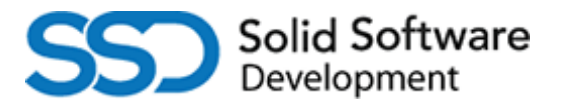

# Borgerportal

Dette dokument beskriver, hvordan man logger ind på Borgerportalen. På Borgerportalen kan man nemt få et overblik over en persons kørsel samt aflyse denne med et par klik.

Borgerportalen er en hjemmeside som kan bruges på både PC, Android og Iphone.

## Login vejledning

- 1) Gå til Borgerportalen:<https://viborg-borgerportal.ssd.dk/>
- 2) Indtast dit mobilnummer og vælg "Send kode". Husk at indtaste +45 foran nummeret.
- 3) Du vil nu modtage en SMS med en kode. Indtast denne i kodefeltet og vælg "Bekræft". Indtastes koden forkert, så forsøg igen med samme kode. Koden udløber efter 3 minutter.
- 4) Du er nu logget ind og kan navigere mellem de forskellige faner: "Person", "Stamdata", "Ture" og "Log ud".

#### Person

På denne fane kan man vælge mellem personer som man vil administrere kørsel for, såfremt ens mobilnummer er tilknyttet flere forskellige personer samtidig. Eksempelvis, hvis en værge administrerer kørsel for to eller flere børn. Såfremt ens mobilnummer kun er tilknyttet en person, så er denne person valgt som standard og man behøver derved ikke foretage sig yderligere.

#### Ture

Her kan man se og aflyse ture. Hvis en bestillingsfrist er overskredet, kan der ikke afbestilles i Borgerportalen.

### Stamdata

På denne fane kan man ændre og tilføje mobilnumre samt give tilladelse til SMS-advisering.

### Log ud

Vælges denne fane bliver man logget ud af systemet.

## Tilføj Borgerportal til hjemmeskærm på telefon

Borgerportalen er en hjemmeside. Det er muligt, at tilføje en genvej til Borgerportalen på ens hjemmeskærm på telefonen, så denne kommer til at ligge som et ikon på samme måde som ens eksisterende apps.

Vejledning til at tilføje Borgerportal til hjemmeskærm er vedlagt. Android vejledning: side 2-4 Iphone vejledning: side 5-6.

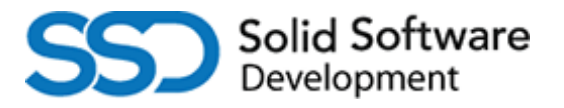

## Android vejledning. Tilføj Borgerportal til hjemmeskærm:

#### **Trin 1:**

Åbn Borgerportalen i browseren på din smartphone:

<https://viborg-borgerportal.ssd.dk/>

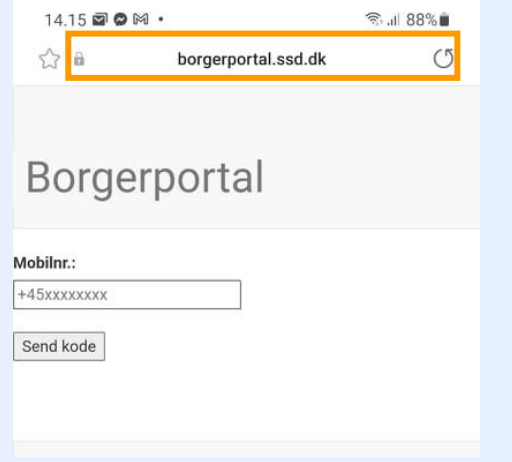

#### **Trin 2:**

Tryk på liste-ikonet nederst til højre.

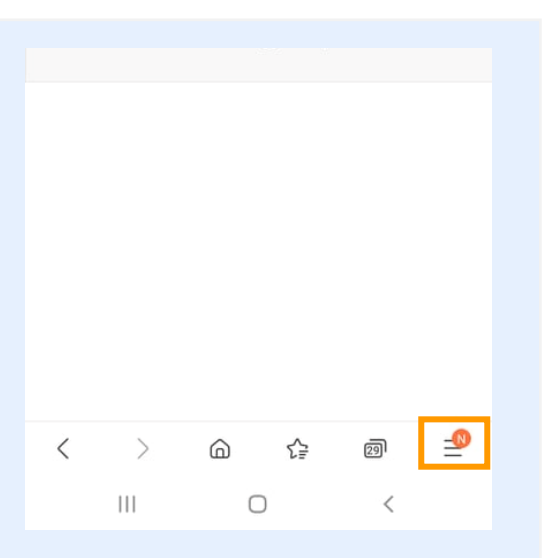

#### **Trin 3:**

Tryk på "Føj side til ".

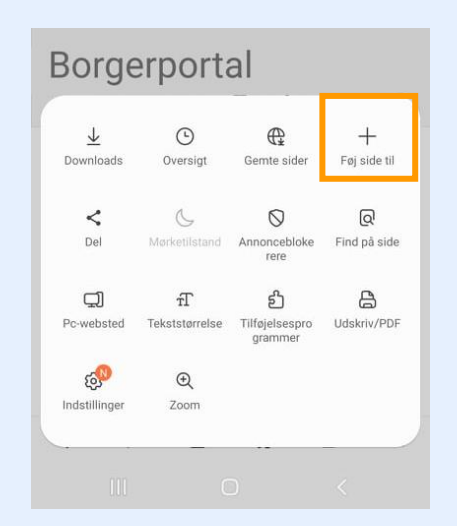

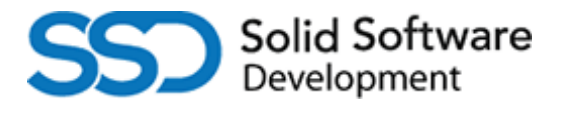

## **Trin 4:**

Vælg "Startskærm".

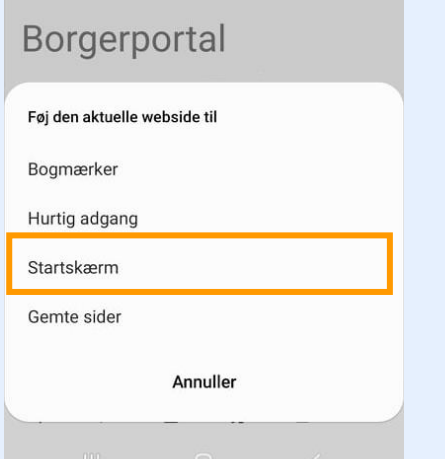

#### **Trin 5:**

Tryk på "Tilføj" nederst til højre.

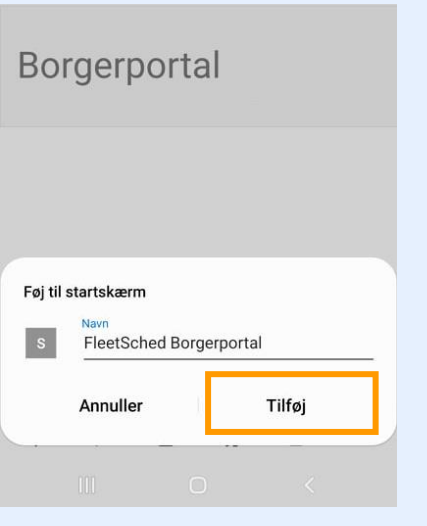

#### **Trin 6:**

Tryk på "Tilføj" nederst til højre.

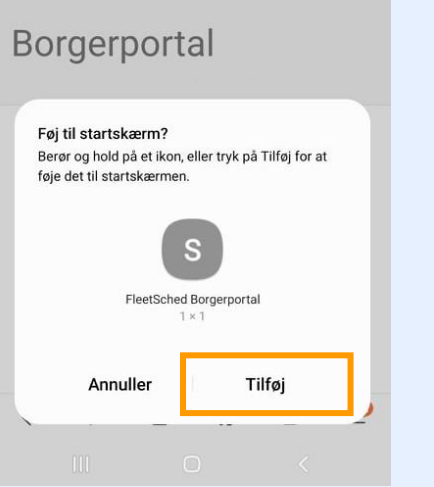

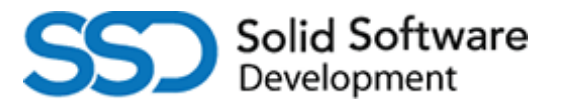

#### **Trin 6:**

Færdig!

Du har nu gemt en genvej til Borgerportalen på din hjemmeskærm.

Når du trykker på ikonet, vil hjemmesiden åbne i browseren.

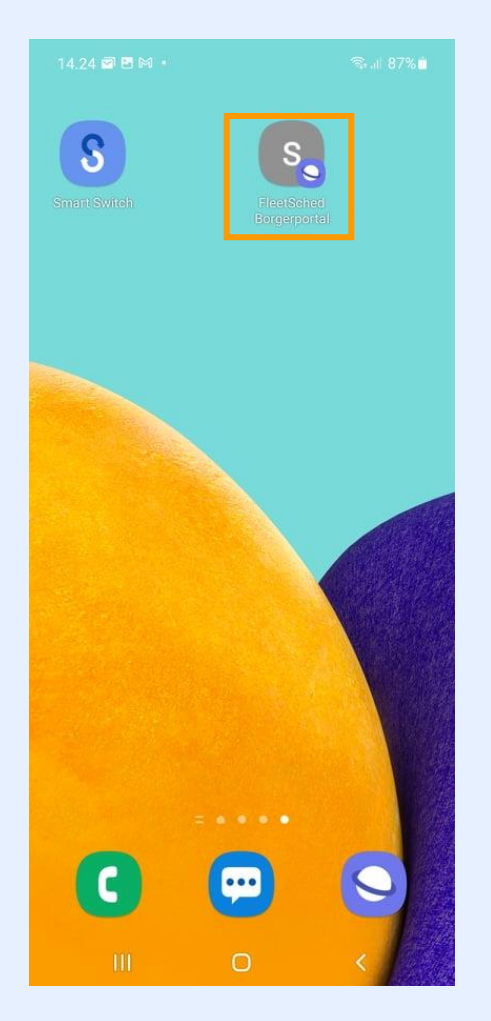

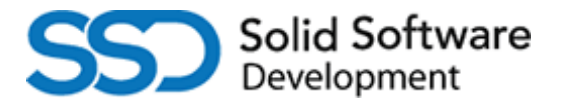

## IPhone vejledning. Tilføj Borgerportal til hjemmeskærm:

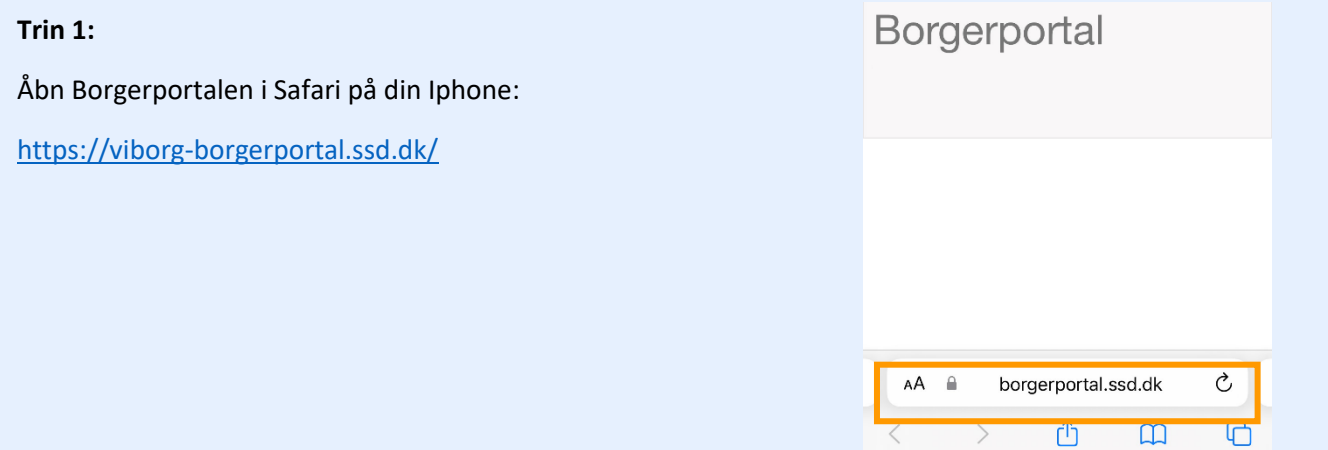

 $\lt$ 

 $\geq$ 

## **Trin 2:**

Tryk på delings-ikonet nederst. Det er en firkant med en pil, der peger op.

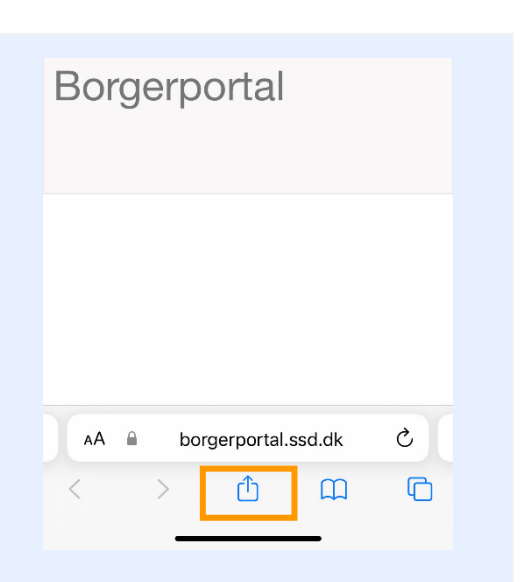

#### **Trin 3:**

Scroll ned og vælg "Føj til hjemmeskærm".

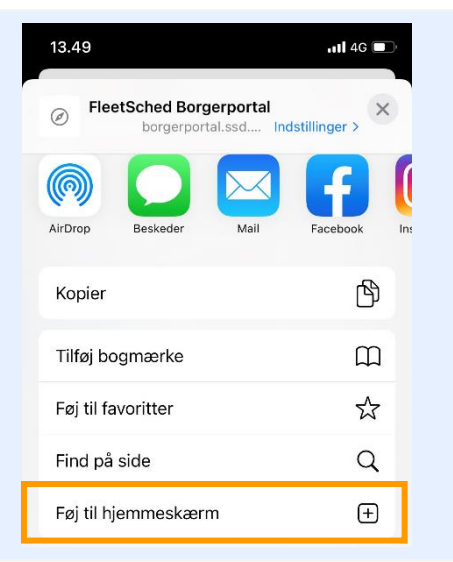

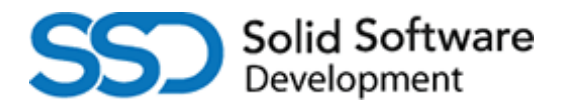

### **Trin 4:**

Tryk på "Tilføj" øverst til højre.

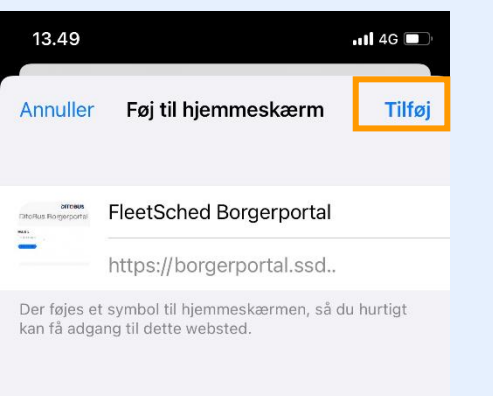

# **Trin 5:**

Færdig!

Du har nu gemt en genvej til Borgerportalen på din hjemmeskærm.

Når du trykker på ikonet, vil hjemmesiden åbne i Safari.

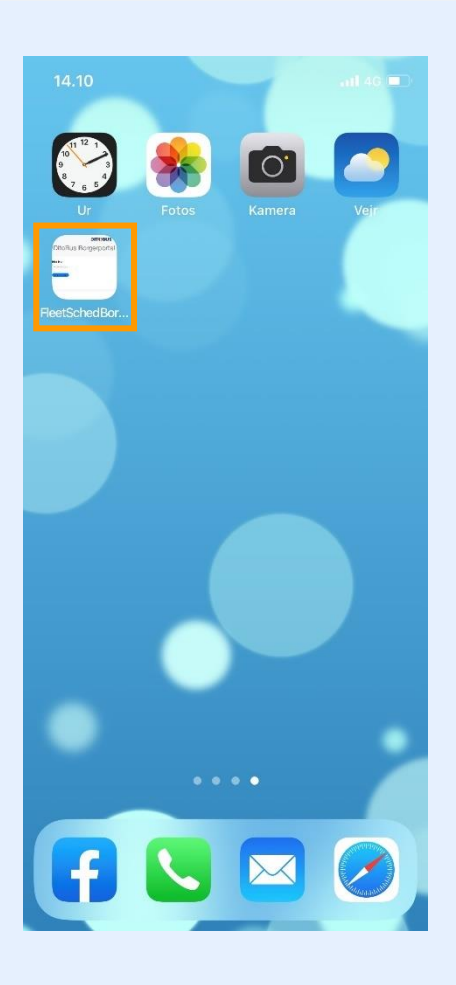